Векторные он-лайн графические редакторы: [http://www.newart.ru/htm/flash/risovalka\\_27.php](http://www.newart.ru/htm/flash/risovalka_27.php) [http://www.newart.ru/htm/flash/risovalka\\_74.php](http://www.newart.ru/htm/flash/risovalka_74.php)

# *Практическая работа 1. Знакомство с интерфейсом редактора.*

#### **Теория:**

Интерфейс векторного графического редактора Inkscape состоит из управляющих элементов и функций, призванных сделать работу художника простой и удобной. Интерфейс векторного графического редактора Inkscape состоит главным образом из рабочего окна, в котором можно создавать и управлять чертежам. В окне расположены управляющие и информационные инструменты, работа с которыми описана на этой странице.

Окно интерфейса Inkscape можно разделить на девять основных областей:

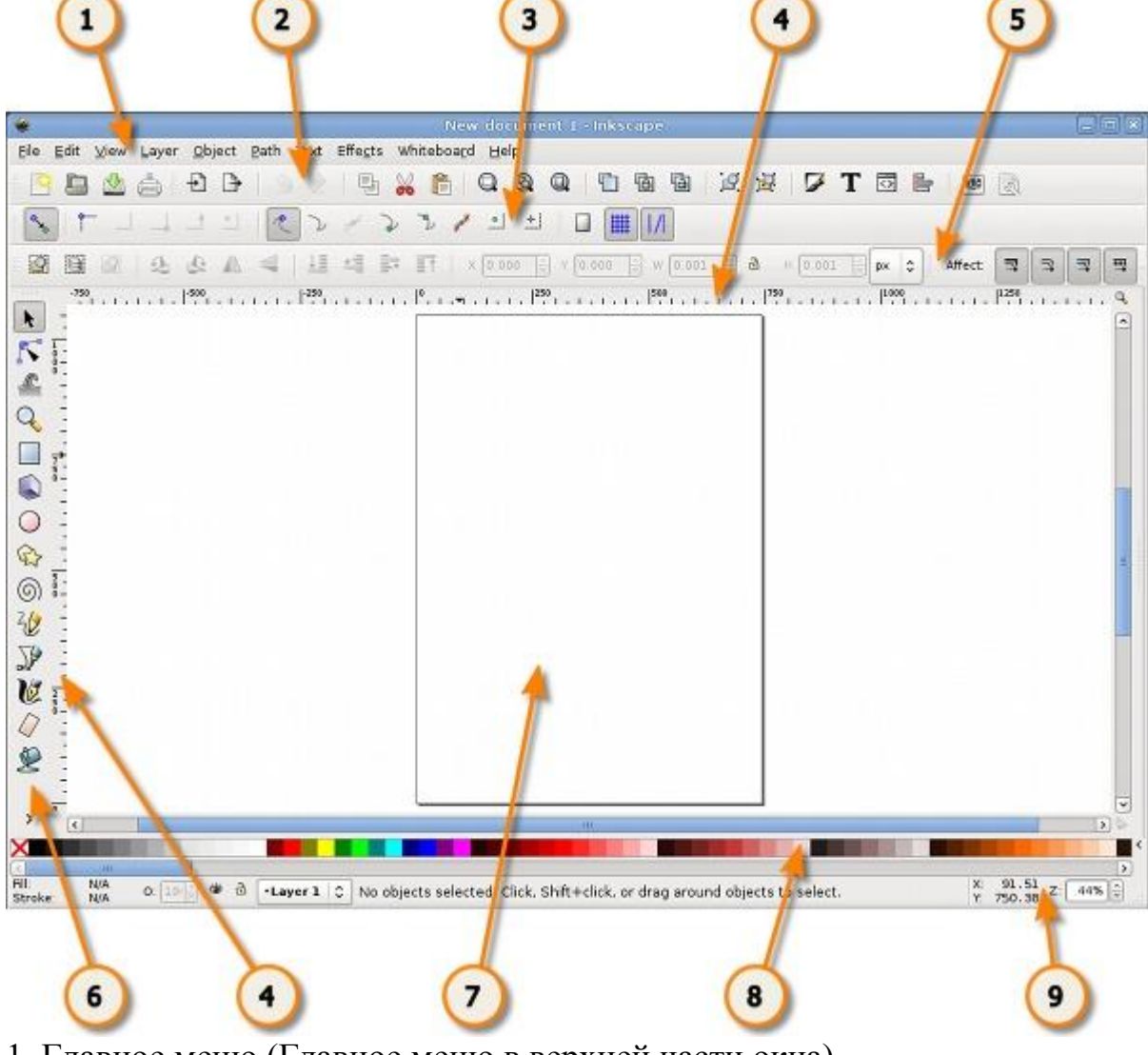

- 1. Главное меню (Главное меню в верхней части окна)
- 2. Панель инструментов
- 3. Контекстная панель управления
- 4. Разметка, линейки, направляющие и сетки
- 5. Панель элементов управления
- 6. Окно инструментов
- 7. Холст

9. Строка состояния

Oкно инструментов<br>▶ K C Q □ ● ○ ☆ ◎ <del>½</del> ♪ は 史 A A 、

Окно инструментов inkscape, состоит из вертикального ряда кнопок, расположенного в левой части окна редактора. На картинке выше эта панель приведена горизонтально для экономии места. Окно инструментов inkscape - это основной элемент для работы в векторном редакторе Inkscape. Окно инструментов inkscape содержит основной набор графических инструментов для создания и редактирования фигур.

При работе с инструментами, сразу под горизонтальной панелью вы можете заметить контекстную панель управления inkscape.

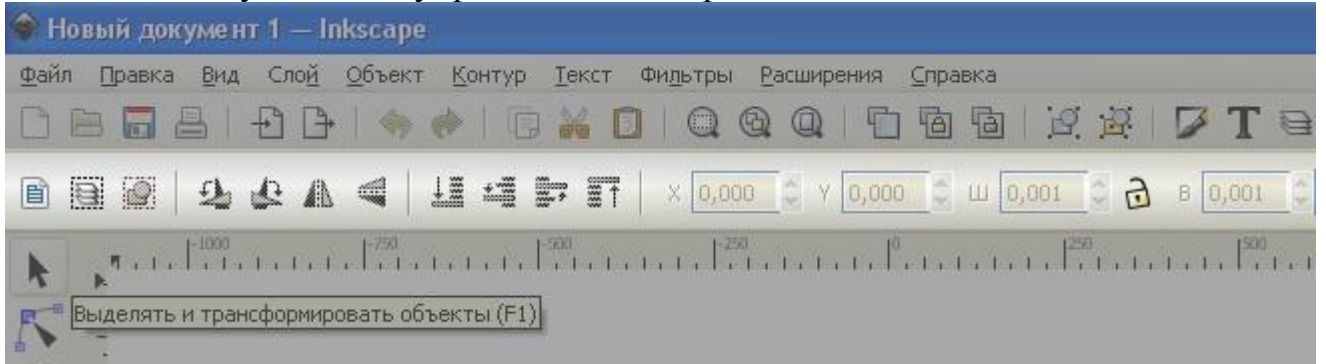

В зависимости от того, какой инструмент выбран в окне инструментов inkscape, изменяется вид контекстной панели inkscape. В контекстной панели отображаются настройки и параметры активного инструмента. В зависимости от ситуации изменение этих параметров может сразу повлиять на выбранный объект, а в некоторых случаях изменения параметров вступят в силу только при создании нового объекта или повлияют на существующие и новые объекты.

# **1. Создание нового документа**

- В главном меню "*файл*" → "*создать*". При этом откроется список всех имеющихся в программе шаблонов документов.
- Комбинация клавиш *CTRL* + N (создает новый документ, используя шаблон по умолчанию).
- Через значок "Новый *документ*" на Панели инструментов (этот способ также создает новый документ из шаблона по умолчанию).

### **2. Рисование фигур**

 Щелкните мышью по инструменту "*прямоугольник*" в боковой панели инструментов (или нажмите клавишу*F4*).Нарисуйте на холсте фигуры

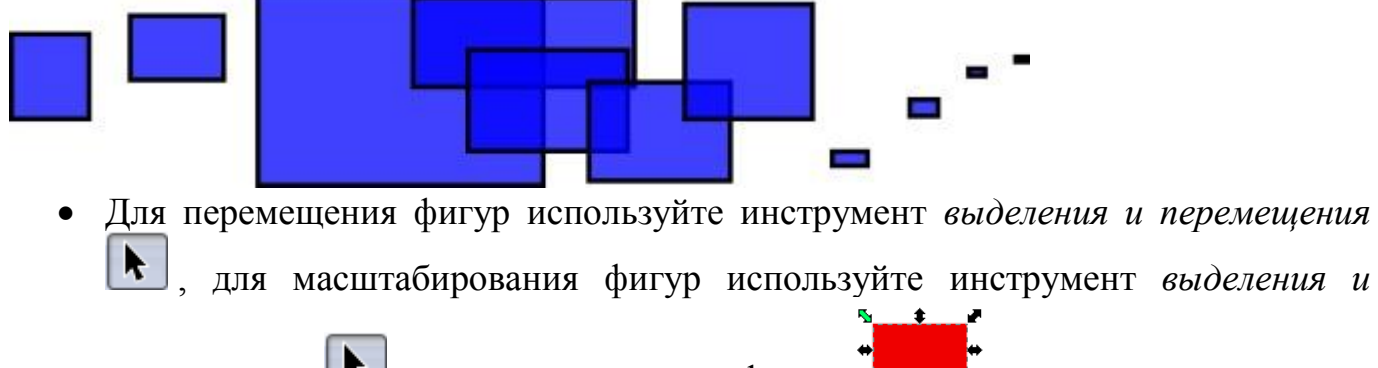

*перемещения* • и маркеры на концах фигур •

- Для изменения заливки и обводки фигур используйте диалоговое окно «*Fill And Stroke*» (заливка и обводка) главного меню "*Объект*".
- Нарисуйте овалы и круги, звездочки и спирали. "*Круги и эллипсы*" → кнопка F5, "*звездочки и многоугольники*" → кнопка \*, "*спирали*" → кнопка F9.

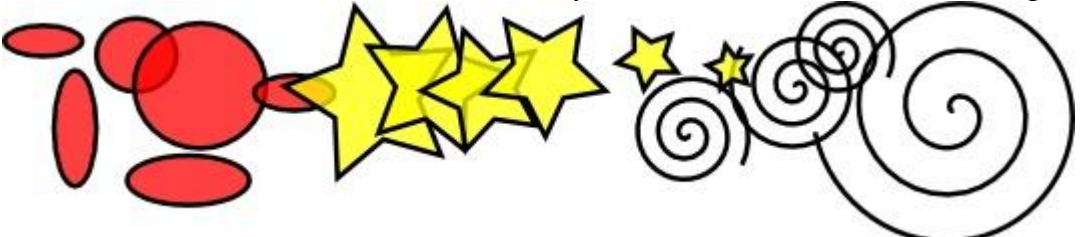

Поэкспериментируйте с диалоговым окном «*Fill And Stroke*» (заливка и обводка), выполняя следующие комбинации фигур:

разноцветные и полупрозрачные фигуры:

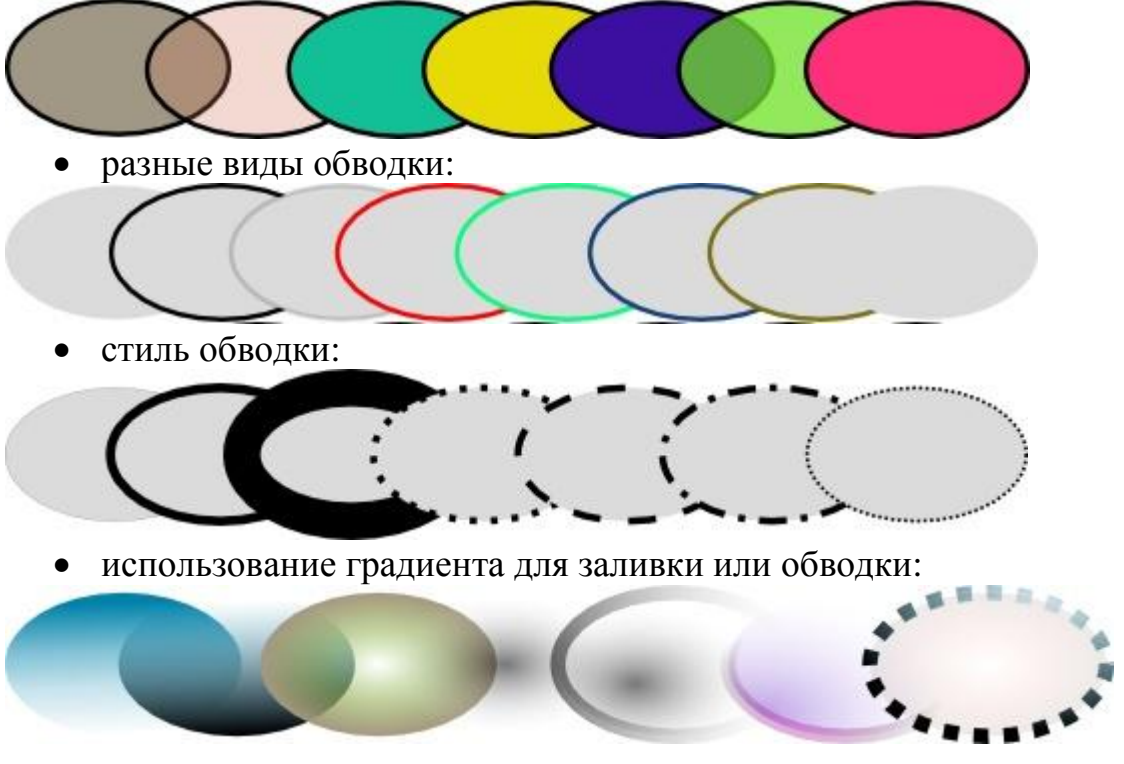

#### **Дублирование, выравнивание и распределение объектов**

Одна из наиболее часто используемых и необходимых операций - это дублирование объекта - комбинация клавиш*Ctrl+D*. Дубликат помещается точно над оригиналом. При необходимости дубликат можно перетащить мышью или стрелочками клавиатуры в другое место.

 нарисуйте несколько объектов следующего вида, используя дублирование и масштабирование:

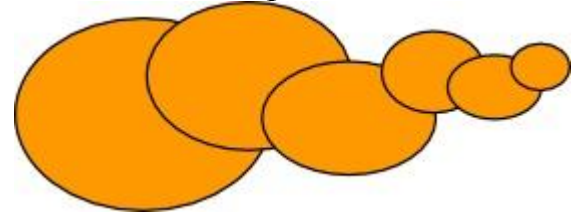

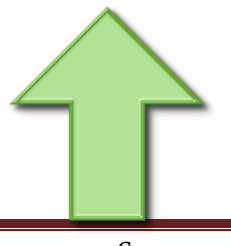

# *Практическая работа 2. Рисование стрелки*

- Создайте новый холст.
- Для начала, используя инструмент прямоугольник, нарисуйте квадрат. Ровный квадрат удобнее рисовать, удерживая при этом нажатой клавишу*Ctrl*.

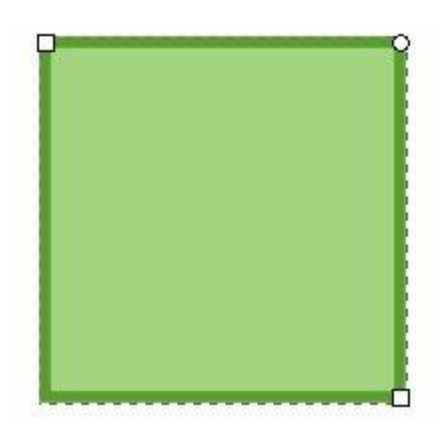

 Используя инструмент *выделения и перемещения*, поверните квадрат на 45 градусов. Для того что бы активировать поворот объекта, нужно инструментом выделения и перемещения щелкнуть последовательно два раза по квадрату, пока черные стрелочки по контуру не примут вид как на рисунке ниже. Дальше мышью надо повернуть по одной из угловых стрелочек квадрат. Для того что бы поворачивать ровно, удерживайте при этом нажатой клавишу *Ctrl*.

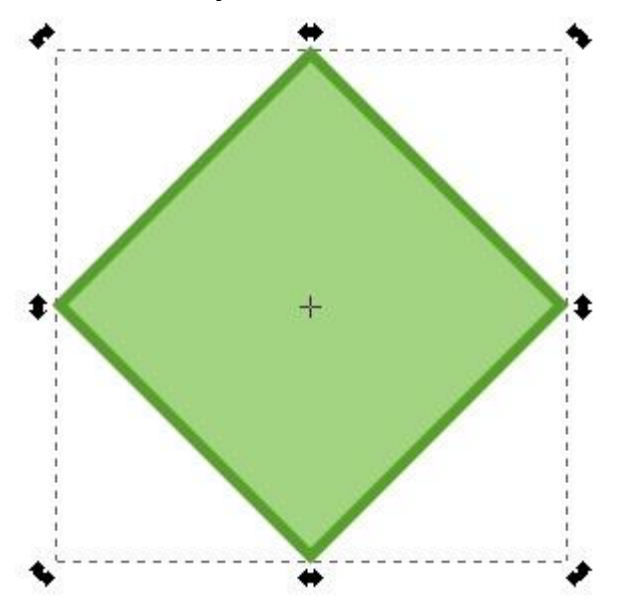

Теперь будем сделайте треугольник. Для этого:

- Выделите объект и выберите инструмент «Edit by nodes» (редактировать узлы) . Если все прошло нормально, то по углам квадрата вы увидите, как на
	- рисунке ниже, маленькие беленькие квадратики это узлы.
- Выделите нижний узел. Он станет красным.

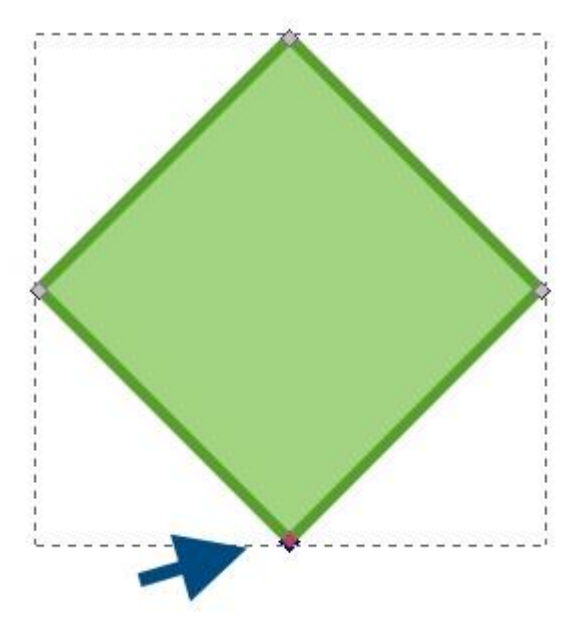

 Теперь удалите выделенный узел. Сделать это можно по кнопке "*удалить выделенные узлы*" в контекстной панели инструментов .

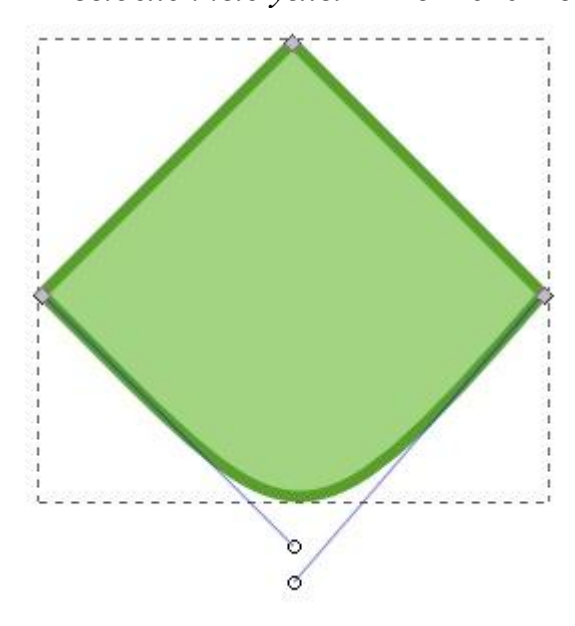

 Переместите одну из направляющих горизонтально. Для того что сделать это ровно горизонтально, удерживайте при этом нажатой клавишуCtrl.

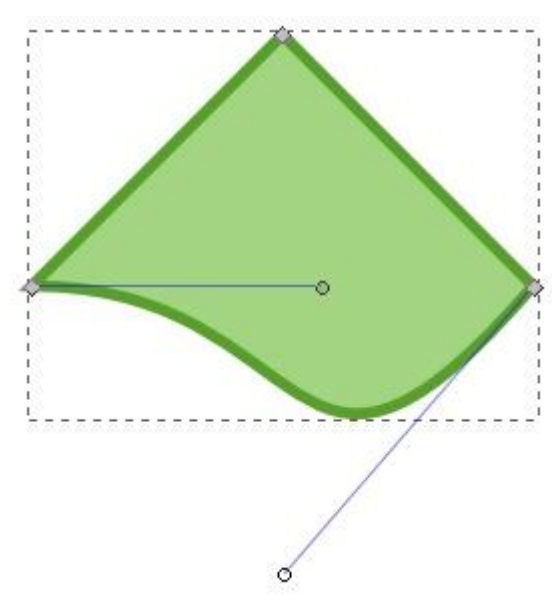

 Теперь точно таким образом надо повернуть вторую направляющую, чтобы получить треугольник.

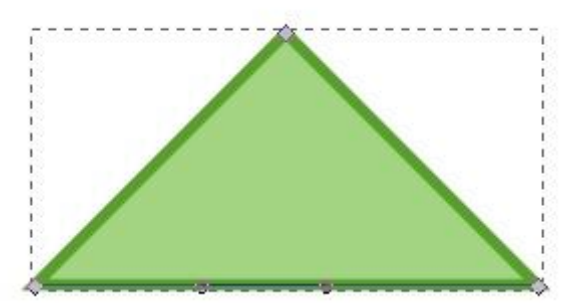

Нарисуйте прямоугольник.

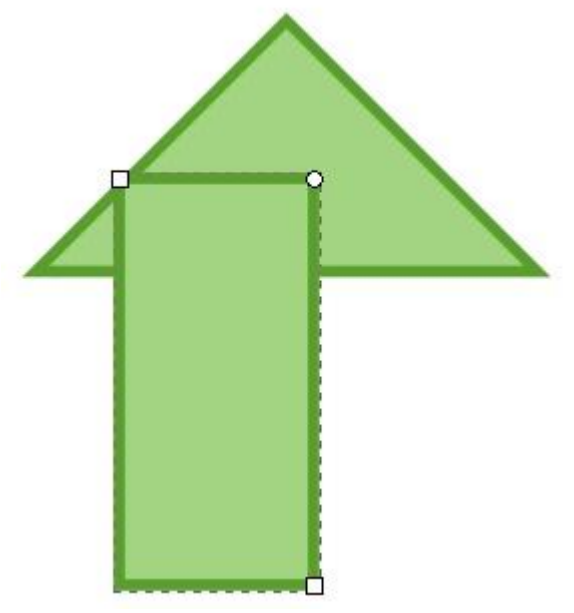

 Совместите обе фигуры треугольник и прямоугольник ровно. Для этого отцентрируем их по вертикали. Сделать это можно в пункте главного меню "*Объект*" - *"Align and Distribute"* (Выровнять и расставить) или *Shift + Ctrl + A*. Оба объекта, естественно должны быть выделены.

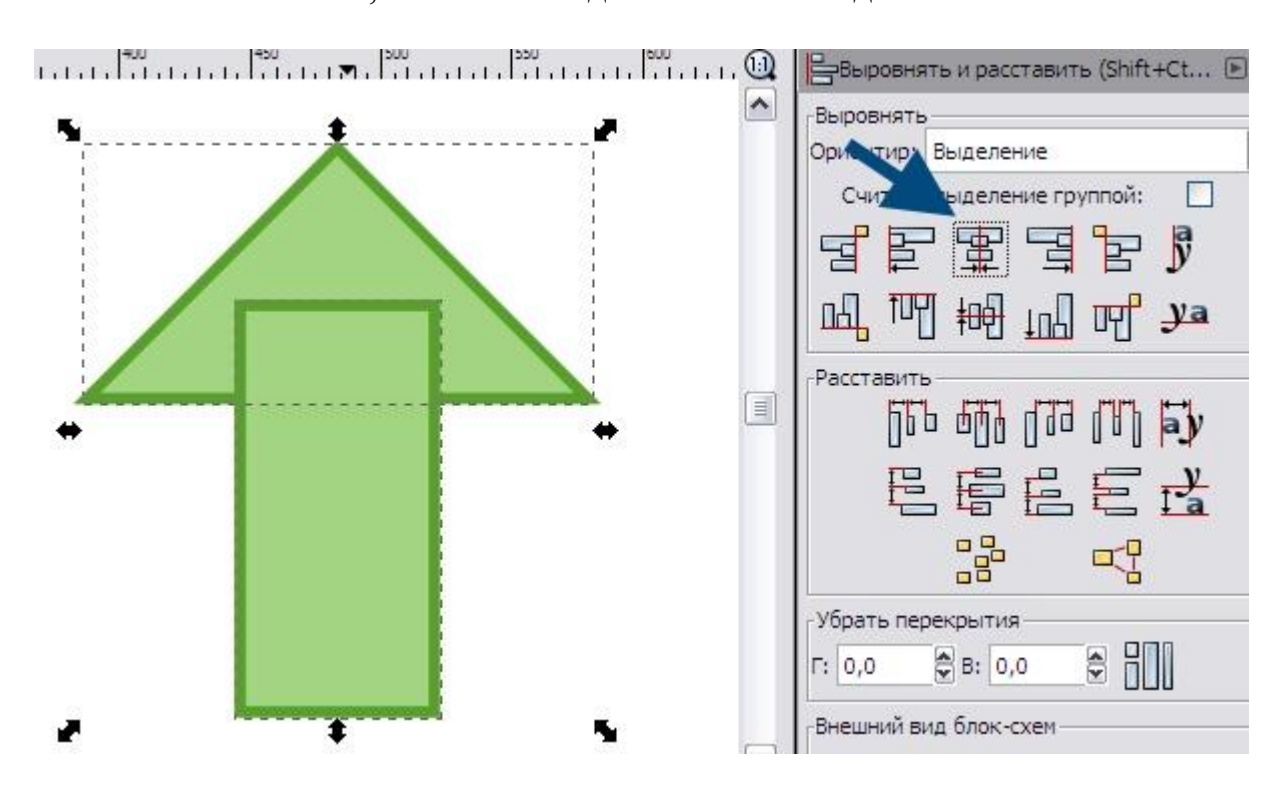

 Объедините оба выделенных объекта. Сделать это можно в меню "*Path*" (Контур) → "*Union*" (Сумма) или *Ctrl + +.*

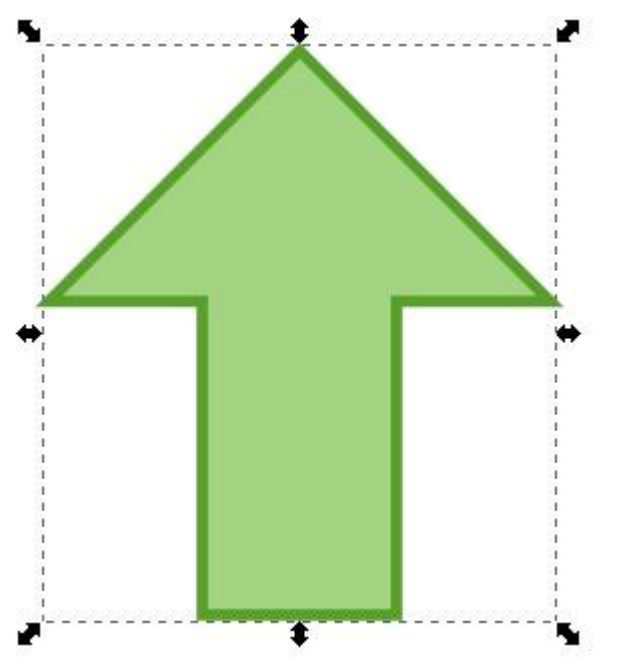

 Примените к полученной фигуре "*Filters*" (Фильтры) → "*Bumps*" (Выпуклости) → "*HSL Bumps*" и два раза "*Фильтры*" → "*Shadows and Glows*" (Свет и тень) → "*Drop Shadow*" (Отбрасываемая тень). Установите радиус 10.

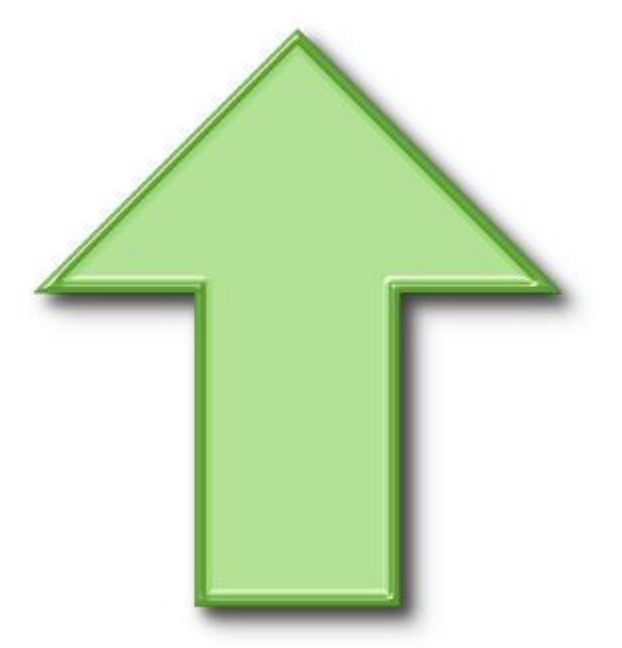

*Практическая работа 3. Облака и солнце*

- Запустите *Inkscape*
- Установите ориентацию страницы *Альбомная* (А4 landscape)
- Включите сетку, выполнив команду  $Bu\partial \rightarrow Cemka$  (View  $\rightarrow$ *Grid*)
- Инструментом *Рисовать круги* (F5) нарисуйте несколько овалов. Разместите их согласно рисунку.

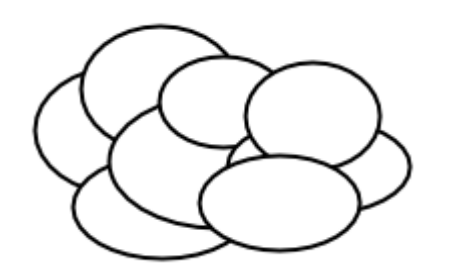

Выделите все полученные фигуры (Ctrl+A) и выполните *Контур Сумма* (Ctrl++).

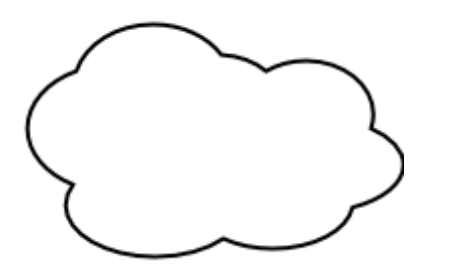

 Вызовите диалоговое окно "*Заливка и обводка*"(Shift+Ctrl+F) и заполните облако линейным градиентом от синего к белому, а обводку - таким же градиентом, но в обратном порядке - от белого к синему.

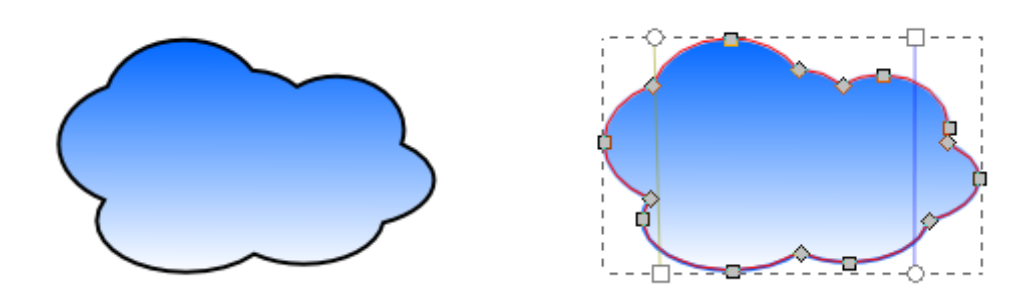

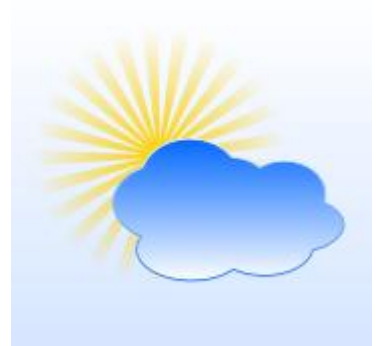

 Инструментом *Рисовать звезды и многоугольники* (Shift+F9) нарисуйте звездочку. Задайте ей чётное количество углов, например, 50.

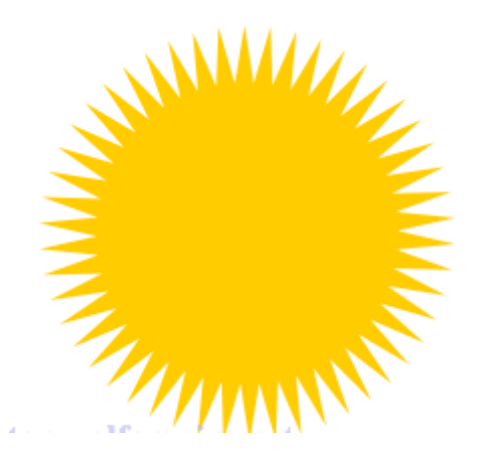

 После этого протяните внутренний узел к центру фигуры - уменьшая внутренний круг. Оконтуриваем звездочку - *Ctrl+Shift+C*.

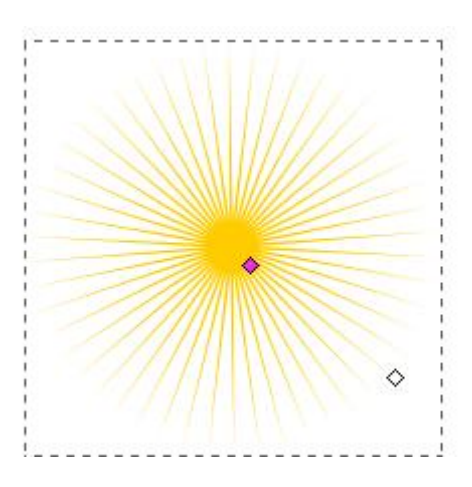

 Перейдите в режим правки контуров (F2) и удалите каждый второй внутренний узел. Залейте солнышко радиальным градиентом от желтого к прозрачному.

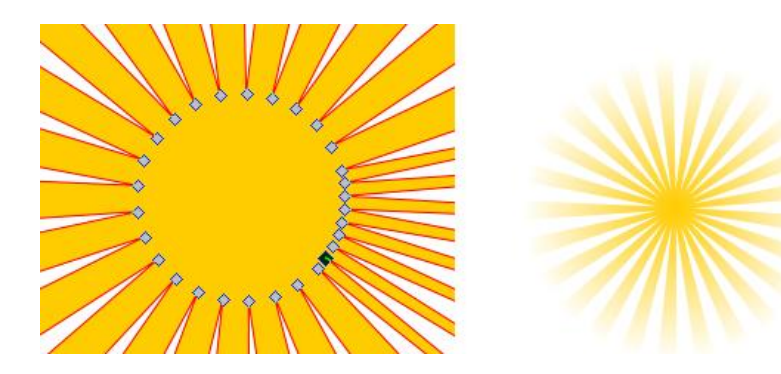

• Расположите объекты как на итоговом рисунке.

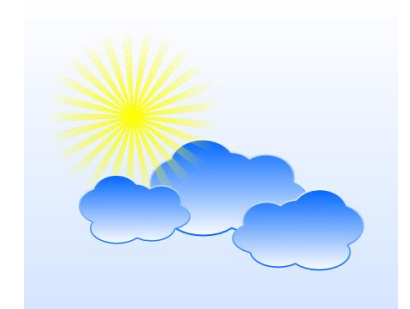